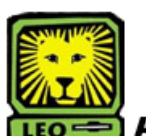

## How Do I? *View Class Roster*

*(Using your First initial and last name)* PeopleSoft Version 9

- 1. Sign In to LEONet Version 9 using your **first initial and last name** as your User ID. *Remember to use CAPS when entering your User ID.*
- 2. Select Curriculum Management > Class Roster > Class Roster.
- 3. Search for your class. *Complete the Term, Subject Area, Catalog Nbr and Class Section fields.*
- 4. Click the **Search** button. *Your Class Roster displays.*
- 5. If you would like to create an electronic Class Roster for use as a grade/attendance book::
	- a. Click the calendar icon at the top of your class roster.
	- b. Your class roster will be downloaded into an Excel file. *Save the file to your computer.*
- 6. Remember to Sign Out of LEONet when you have finished your session.

## *Things to Remember*

when viewing your Class Roster:

• You may only view the class roster of those classes you are assigned.

**You may print your Class Roster** by clicking the print button on your web browser tool bar.

## *View Class Roster (Using your W#)*

- 1. Sign In to LEONet Version 9 using your **W**# as your User ID. *Remember to use CAPS when entering your User ID.*
- 2. Select Self Service > Faculty Center**.**  *Your courses will be displayed to the right of the Menu Column.*

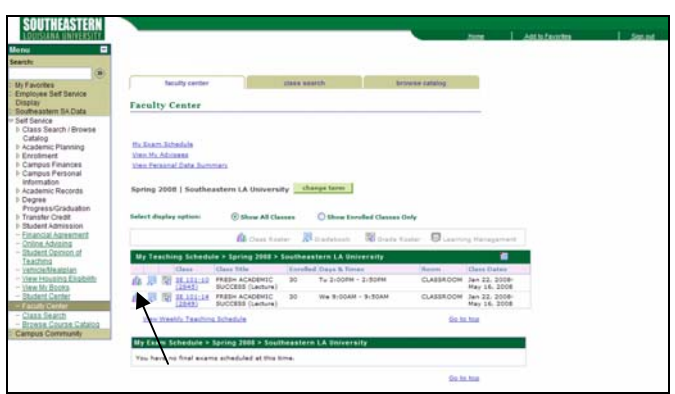

3. Click the  $\frac{|\mathbf{a}|}{|\mathbf{b}|}$  button next to the class roster you would like to view.

*Your class roster will display.*

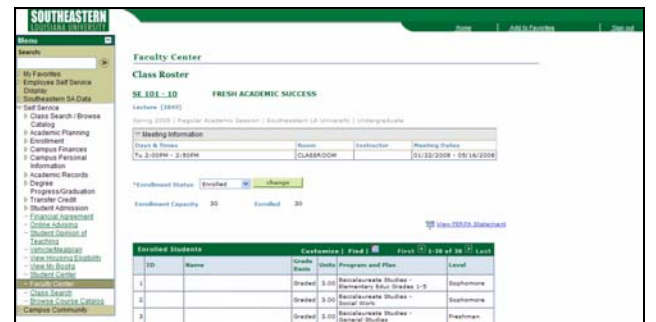

- 4. If you would like to create an electronic Class Roster for use as a grade/attendance book:
	- a. Click the calendar icon at the top of your

讍 class roster.

- b. Your class roster will be downloaded into an Excel file. *Save the file to your computer.*
- 6. Remember to Sign Out of LEONet when you have finished your session.